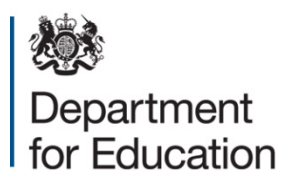

# **General hospital schools census 2016 COLLECT guide**

**January 2016**

# **Contents**

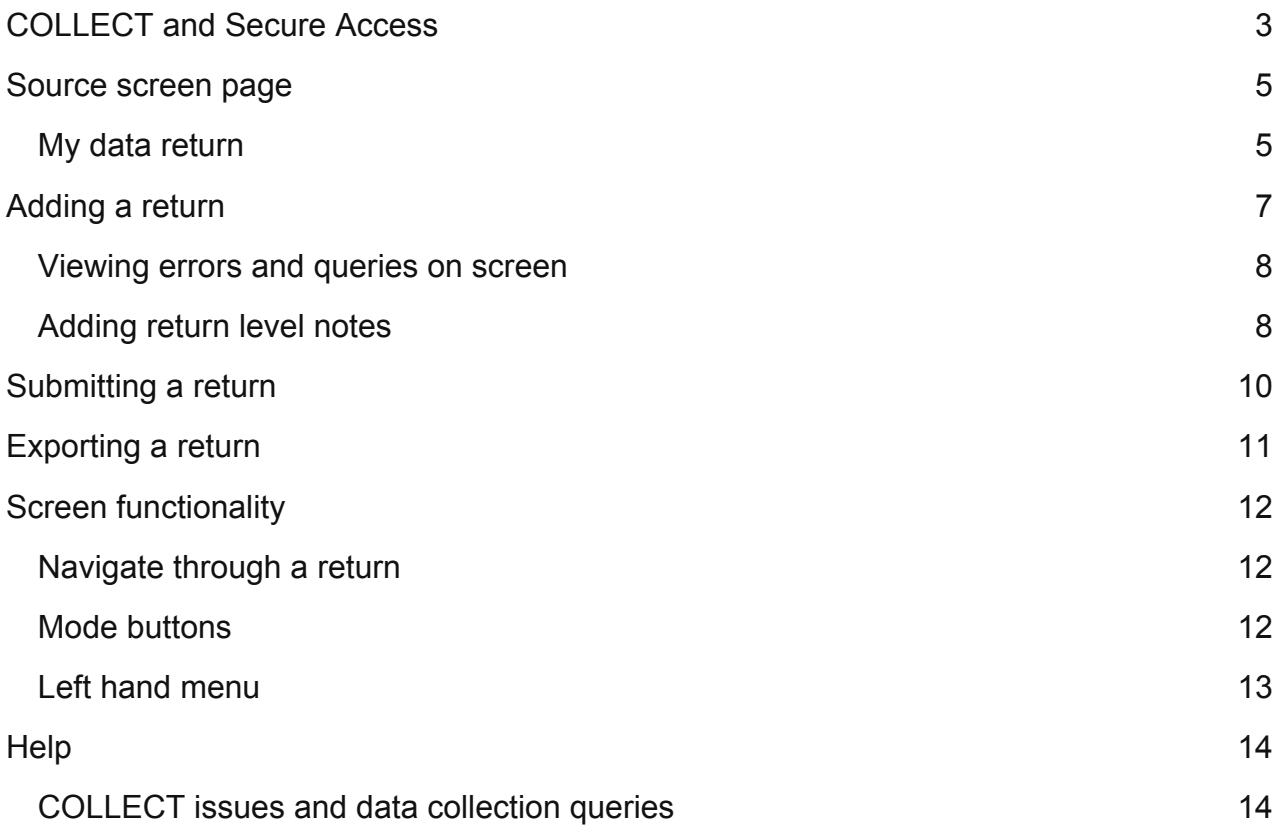

# <span id="page-2-0"></span>**COLLECT and Secure Access**

Access to COLLECT is through the department's [Secure Access system](https://sa.education.gov.uk/idp/Authn/UserPassword) (SA)

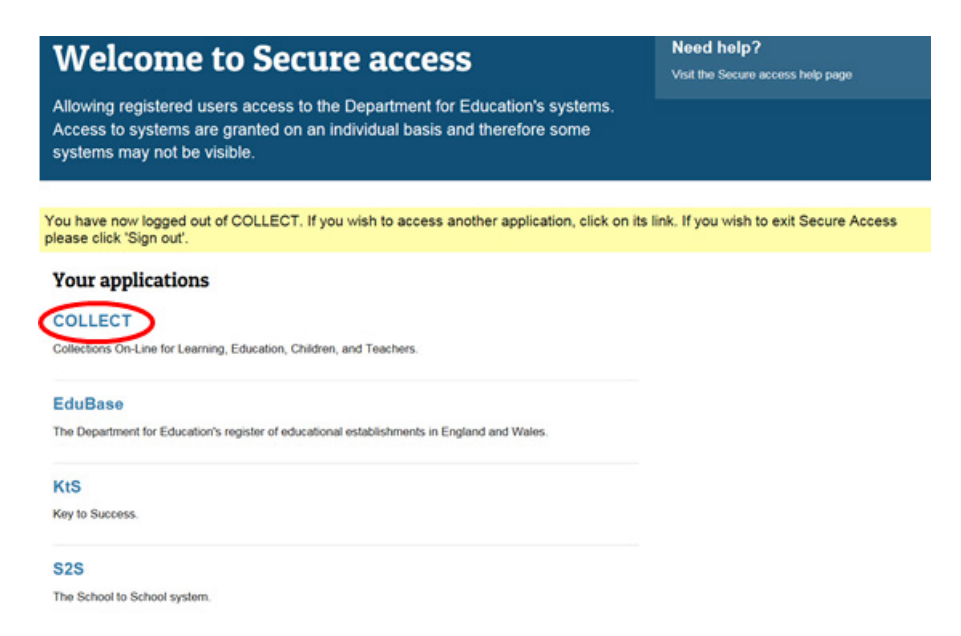

Full Secure Access information is published on the [Secure Access website.](https://www.education.gov.uk/researchandstatistics/datatdatam/secureaccess)

Once successfully registered click on COLLECT (collection on line for learning, education, children and teachers) to access as below

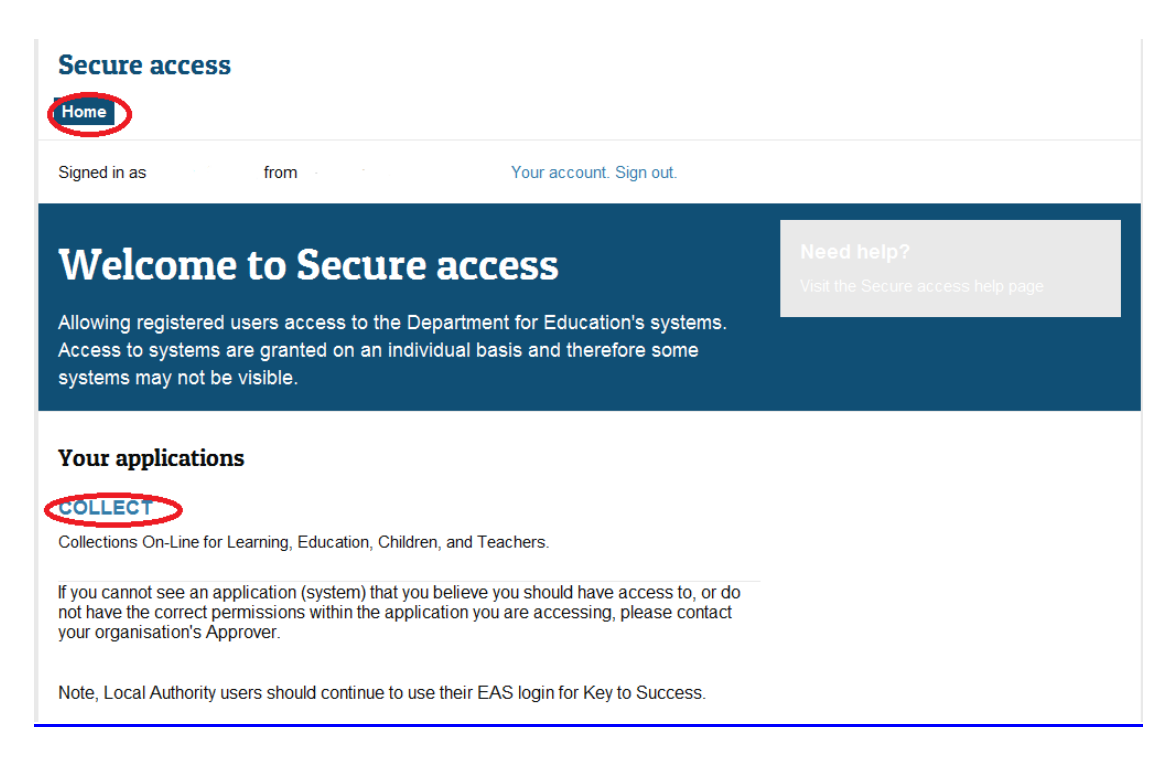

#### Click on 'continue'

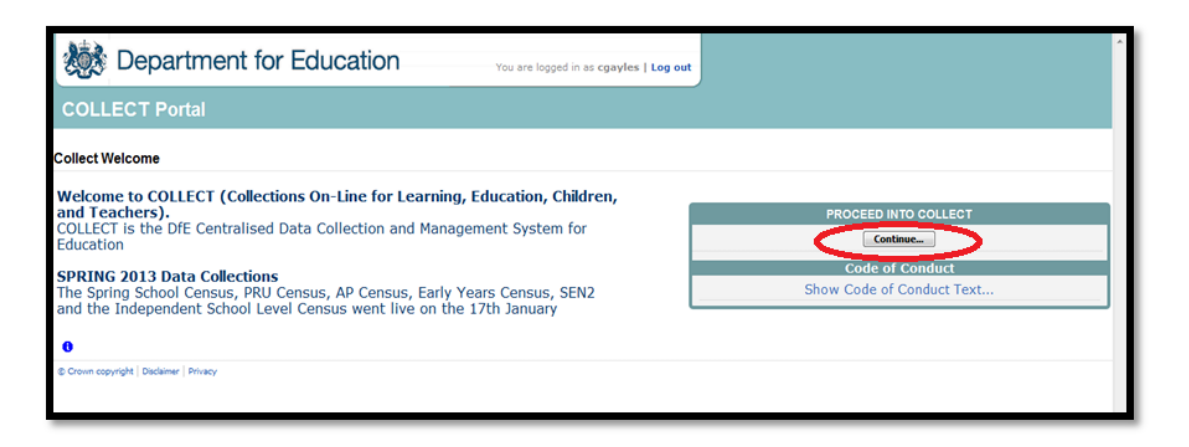

Please note some screen shots refer to previous years however the process is the same.

Some screenshots are taken from our test environment. They should not be any different to the screens you use.

Select the collection by clicking on the collection name to highlight it (if there is only one it will be automatically highlighted) and then click on the 'Select Data Collection**'** button to open it.

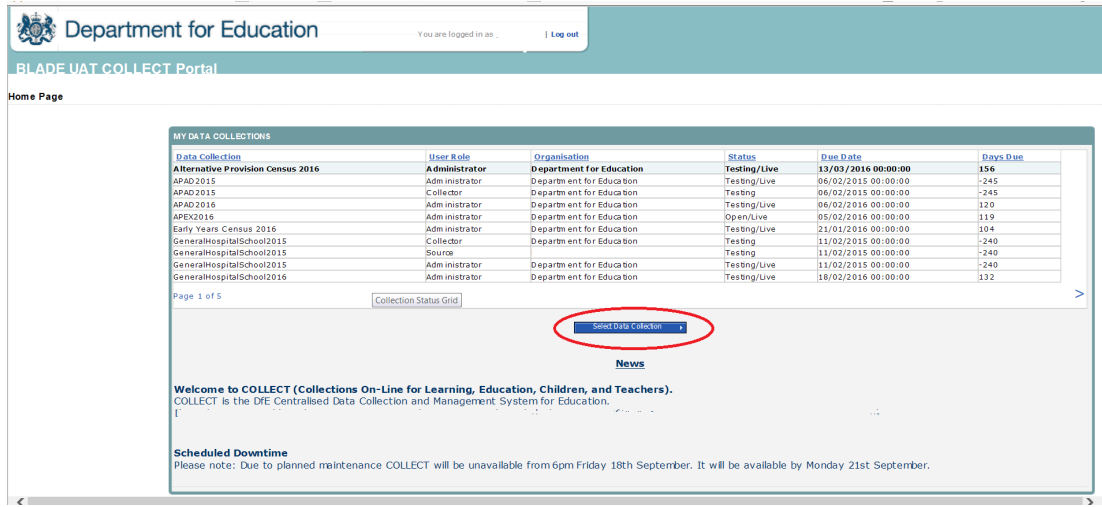

#### <span id="page-4-0"></span>**Source screen page**

The source page provides a summary of the latest position with respect to the data collection.

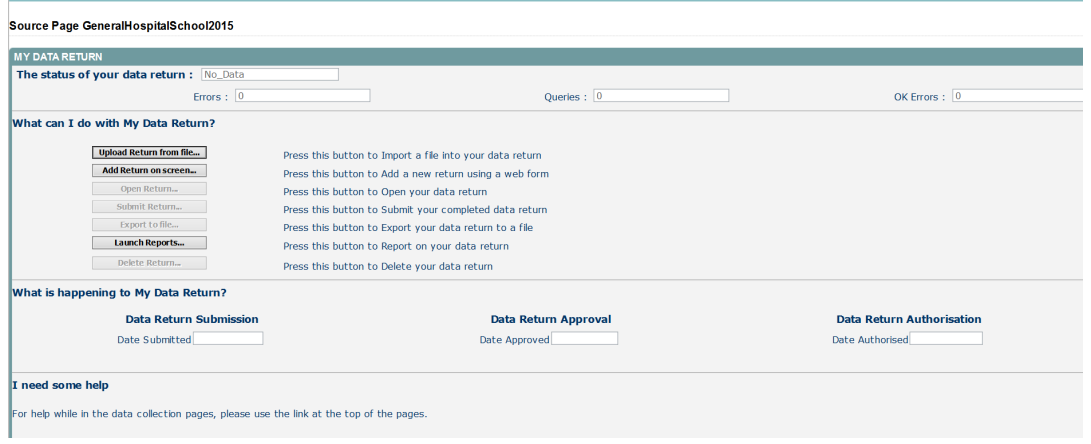

#### <span id="page-4-1"></span>**My data return**

This area shows the status of the return, the number of errors, queries and ok errors.

Status will be one of the following:

No data – the return has not been added to the system.

Loaded and validated – a data return has been added and validated but not yet submitted.

Submitted – the return has been submitted.

Amended by source - the return has been amended by the local authority.

Authorised – the return has been checked and authorised by the collector (DfE).

Status is followed by a series of buttons as listed below:

Add return on screen – allows the source to type the return on screen – this return should be added on screen.

Open return – this option is unavailable until data has been entered and is used to access the data for editing or viewing.

Submit return – this option is unavailable until the data has been entered and is used to submit the data to the DfE – this should only be done when the data is complete and clean of errors. Control then passes to the DfE.

Export to file – this is unavailable until the data has been entered and is used to export the data either as a single XML file or a CSV file.

Launch reports – there is one report available for this data collection.

Delete return – this option is only available when data has been entered and is used to delete the local authority data from the system.

# <span id="page-6-0"></span>**Adding a return**

To add a return, the user must click the 'Add Return on screen' button.

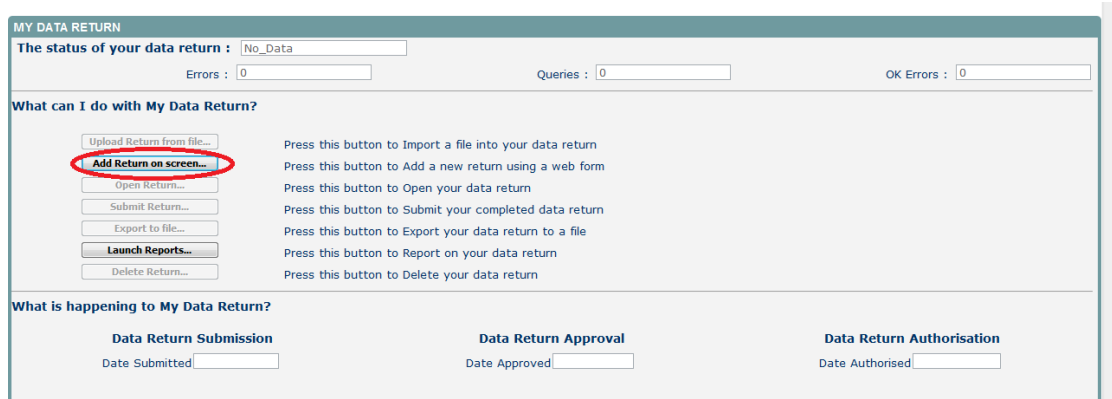

#### Click 'save' to allow you to continue.

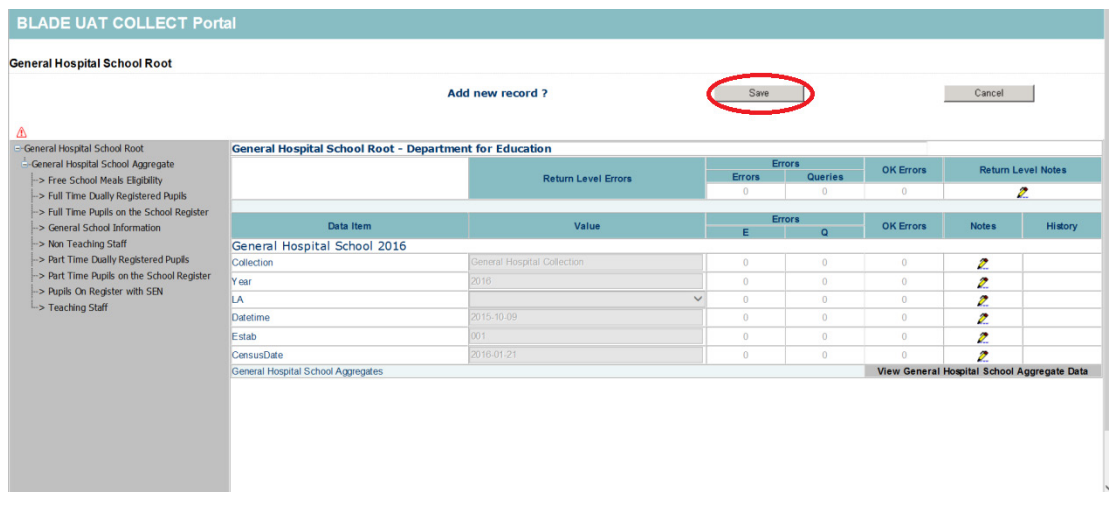

The local authority, establishment number and name will be automatically pre-populated.

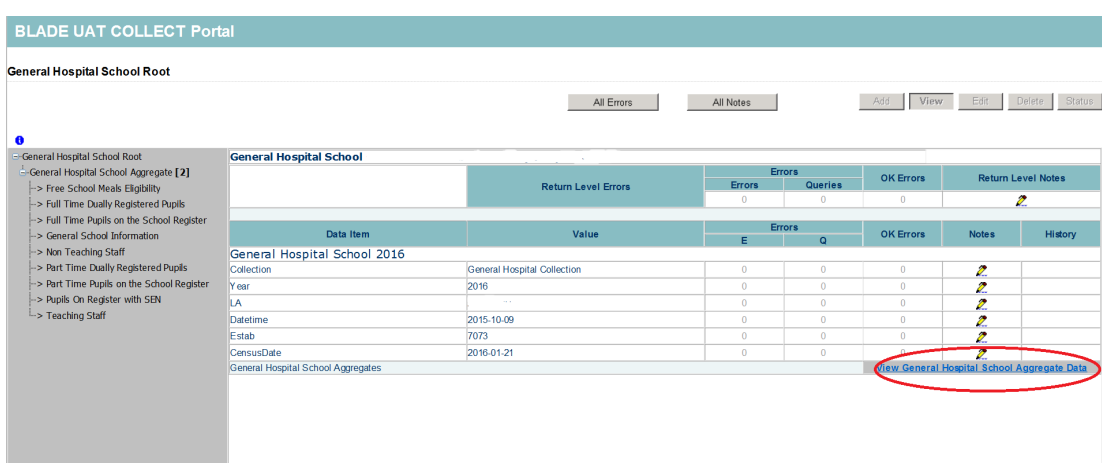

Select 'view aggregate data'.

Access each of the sections adjacent to the general school information by clicking on the title. This will direct you to the relevant section. To input data in these sections, you will

need to click on the grey edit button. To save the data click on view. Please note do not click the add button as this will add another record.

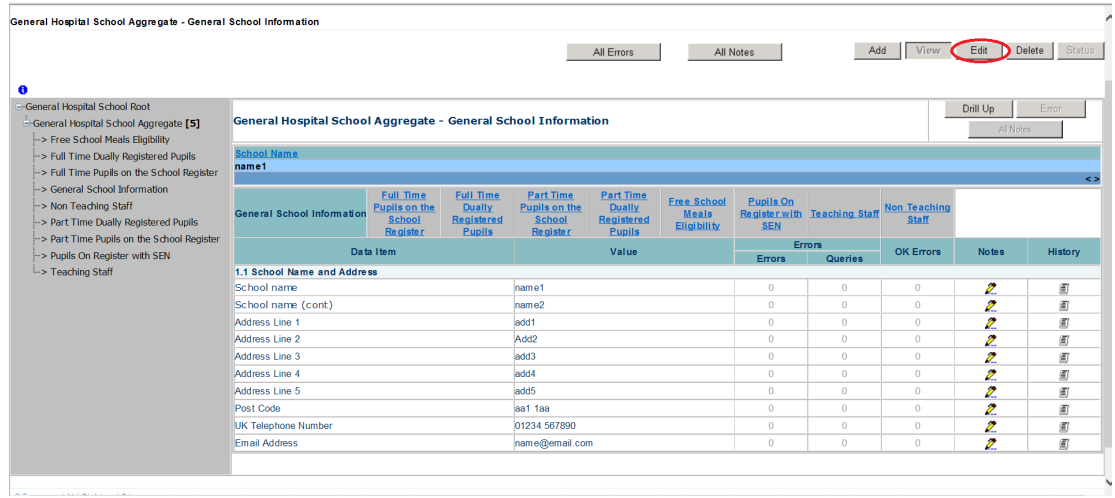

#### <span id="page-7-0"></span>**Viewing errors and queries on screen**

A user can view an error by clicking on the 'All Errors' button on the first page of the return.

A user can also access the error report by clicking in the error field next to each data value.

Once a user has clicked on either 'All Errors' or the data field error, they will be taken to the 'Blade Error Report' page.

Once the user has clicked the 'Details' button they will see the details appear on the right hand side of the screen, as shown below.

The user can then navigate to an error by clicking the 'Value' of an error on the right hand side of the screen (which is 'null' in this case).

Once the user has clicked this 'Value', they will be taken to the section where that error is occurring and allow an amendment to be made.

#### <span id="page-7-1"></span>**Adding return level notes**

There is a pencil icon located next to the local authority number section. To add a note relating to an outstanding query, please click on the pencil.

You will then be presented with the 'Note Page' screen.

You will need to click on 'Add New Note' to enable them to type in the note detail box.

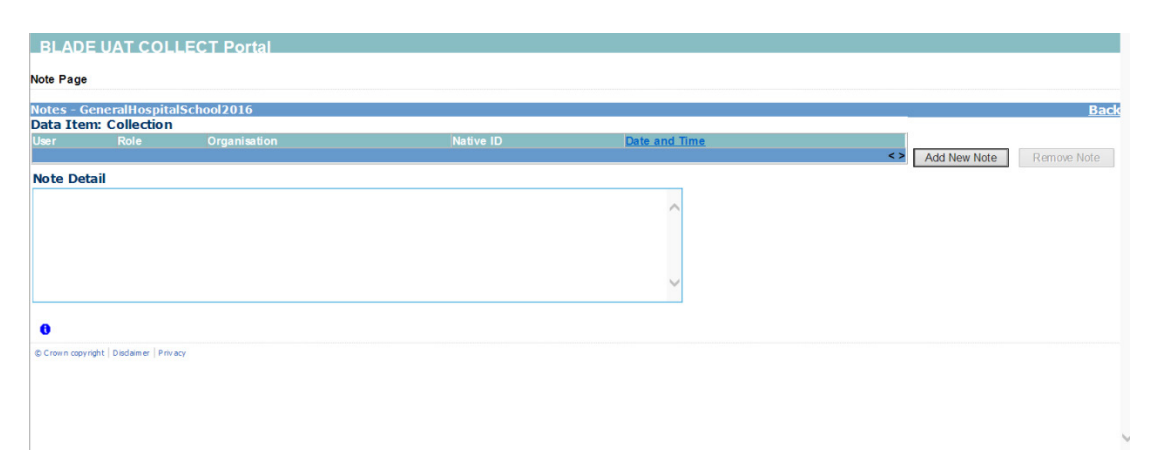

Once a note has been added, click on 'Create'. This will then save that note against the return. The pencil icon will then change to a notepad icon, which indicates a note has been added.

Please note all errors must be resolved. Return level notes added against outstanding queries will be reviewed by the department on submission of the return by the local authority.

## <span id="page-9-0"></span>**Submitting a return**

You will be unable to submit your return in COLLECT if it contains validation errors. These must be corrected before the 'submit' button becomes available. This function is called 'clean data submit'. Once you are happy for the return to be submitted for DfE access, return to the 'Source Page' by clicking on 'Back to my COLLECT page' located at the top of the form.

Then select 'Submit Return'.

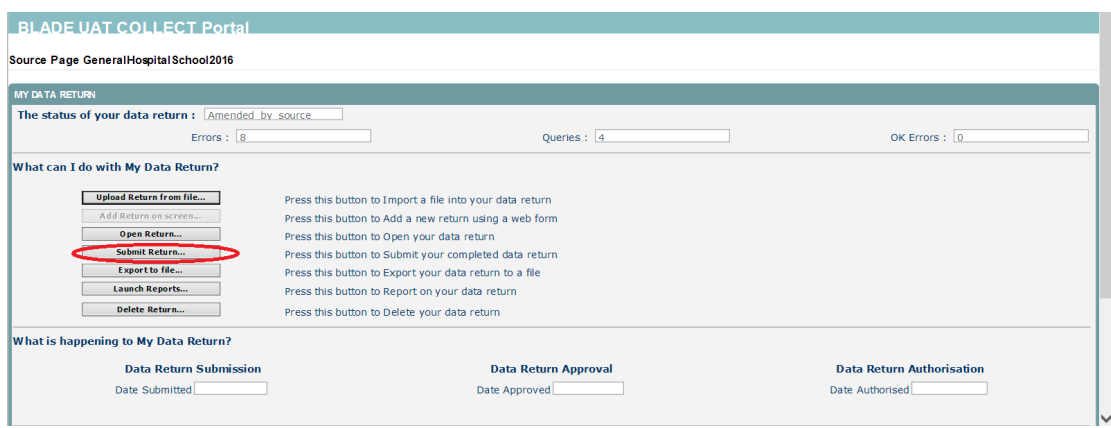

Local authorities submitting a return on a hospital school's behalf will need to click on the 'approve' button.

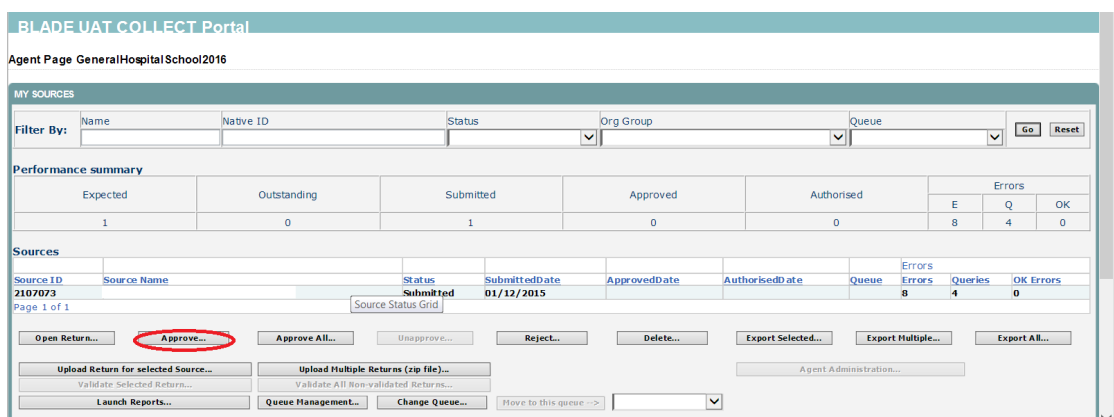

## <span id="page-10-0"></span>**Exporting a return**

COLLECT provides options to export data in CSV or XML format. Exporting data can be performed by clicking on the 'Export to file' button.

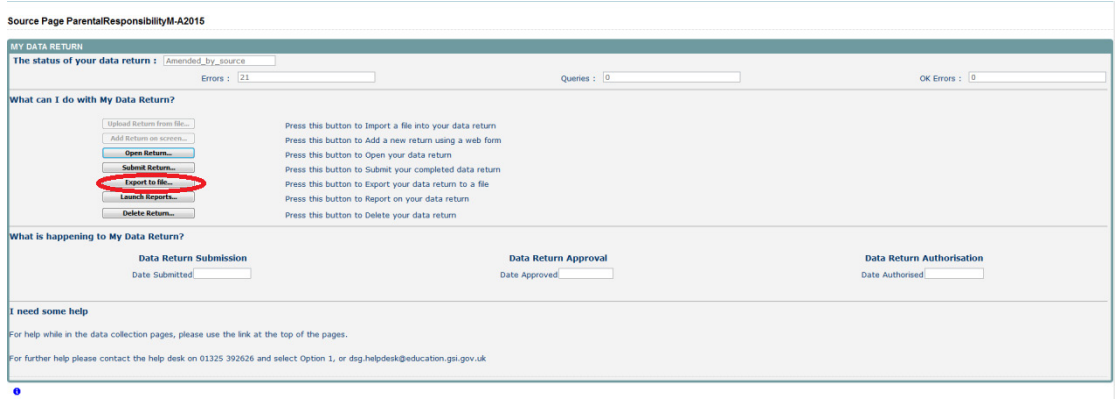

Once the user has clicked 'Export to File' button, they will be taken to the 'Export Report Format'.

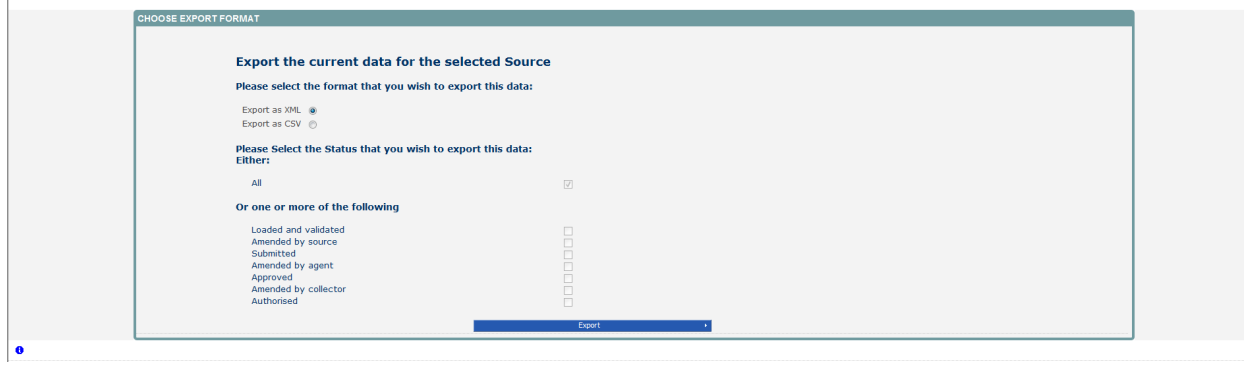

Select the format of exported data that you require and when prompted you can either save the file to a specific location, or can open the file for viewing.

# <span id="page-11-0"></span>**Screen functionality**

Before viewing the return it is useful to understand some of the basic controls and screen operations.

Do not use the browser buttons. When in the data collection, unpredictable behaviour may be experienced if you use the back and forward buttons on your web browser's toolbar.

#### <span id="page-11-1"></span>**Navigate through a return**

To navigate through the system, links are provided on all pages either as 'Back' or 'Drill Up' options, please use these links to navigate between screens when using the system.

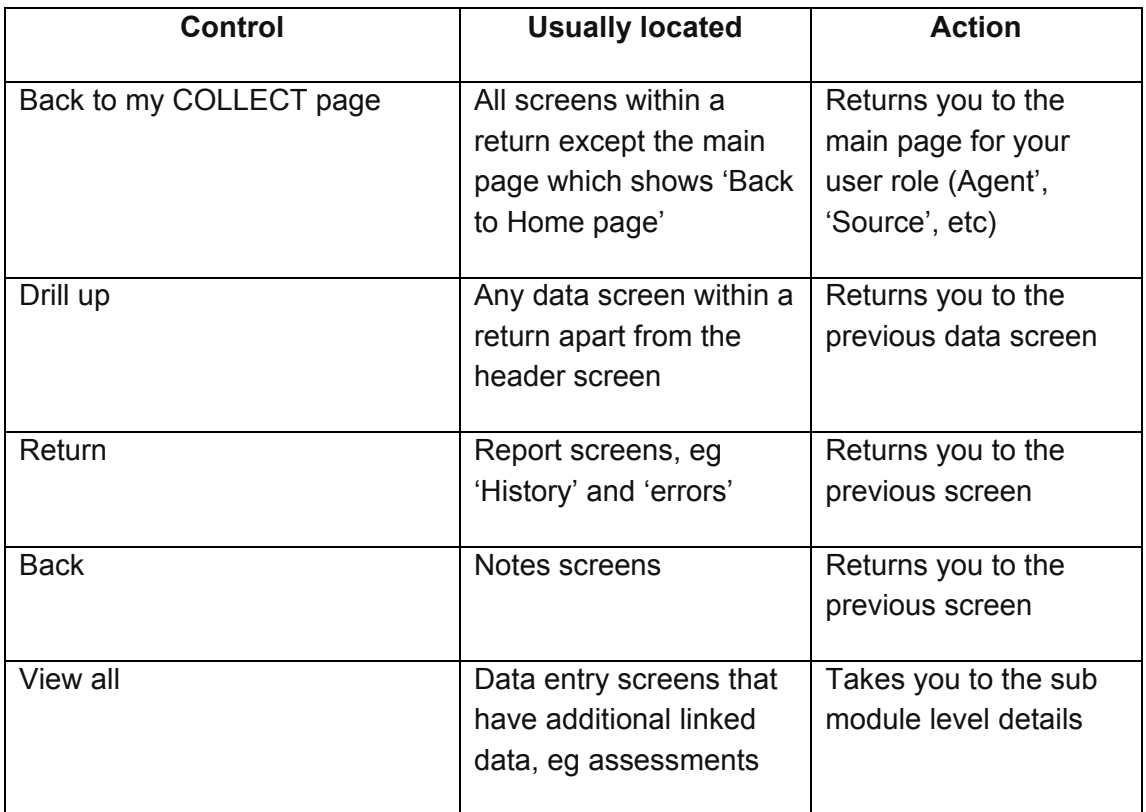

#### <span id="page-11-2"></span>**Mode buttons**

Those buttons determine which operation mode the data form on screen is in and which operations are available.

Dark grey text on sunken button with light border = active mode.

Black text on button and highlighted border = available mode.

Light grey text on button with light border = unavailable mode.

## <span id="page-12-0"></span>**Left hand menu**

The left hand menu can also be used to migrate to different screens however this is read only.

# <span id="page-13-0"></span>**Help**

## <span id="page-13-1"></span>**COLLECT issues and data collection queries**

If you are experiencing problems with COLLECT or have a data collection query, please submit a data collection [service request form](https://www.education.gov.uk/schools/adminandfinance/schooladmin/ims/datacollections/requestform) to the Education Data Division helpdesk

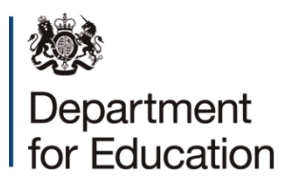

#### © Crown copyright 2016

This publication (not including logos) is licensed under the terms of the Open Government Licence v3.0 except where otherwise stated. Where we have identified any third party copyright information you will need to obtain permission from the copyright holders concerned.

To view this licence:

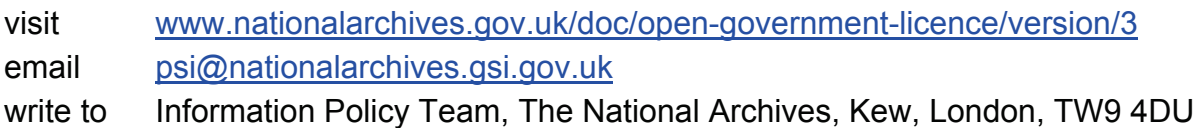

#### About this publication:

enquiries <https://www.education.gov.uk/form/data-collection-request-form> download [www.gov.uk/government/publications](http://www.gov.uk/government/publications) 

Reference: DFE-00010-2016

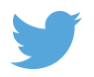

 Follow us on Twitter: [@educationgovuk](http://twitter.com/educationgovuk)

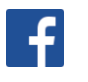

Like us on Facebook: [facebook.com/educationgovuk](http://www.facebook.com/educationgovuk)